# sage | Accounting

O2 PAYMENT 201

S,

**PLANE** 

## **Release Notes**

Sage Accounting Release 4.1.7

**Release Date:** 11 July 2019

## **Contents**

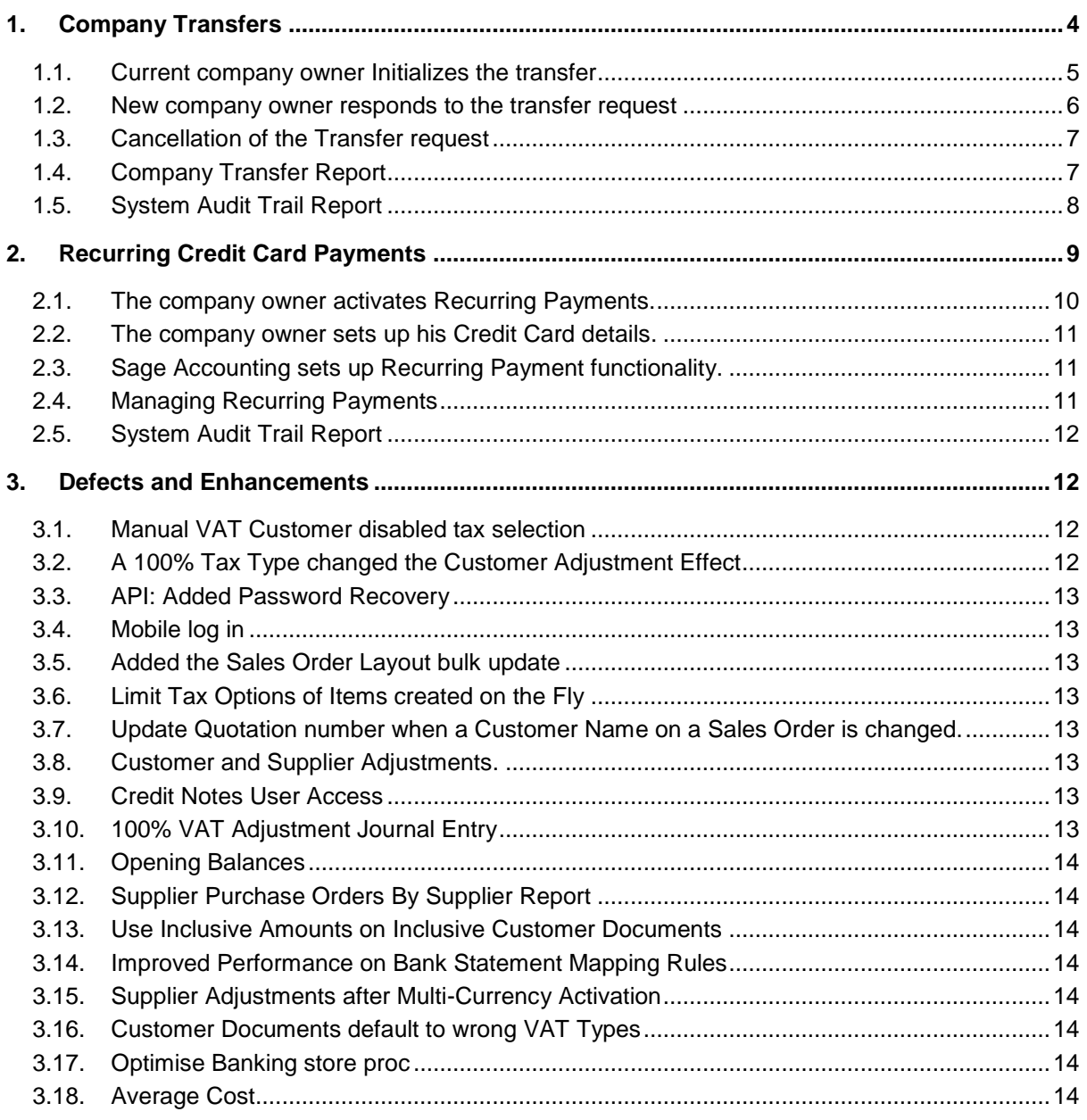

### **New Functionality**

#### **Company Transfers**

If you're the company owner, you can transfer your company to someone else. You may need to do this if you're leaving your organization, or if your client wants to take over the company. The new company owner will become responsible for the monthly subscription payments once they've accepted the transfer request.

#### **Recurring Credit Card Payments**

Sage Pay is a secure online payment service that can be integrated to various applications to receive payments. Sage Accounting currently makes use of this platform for single payments but needs to extend this to also allow for recurring credit card payments. The functionality will allow customers to do monthly/annual subscription payments without any manual intervention needed from them, while Sage Accounting will process payments on their behalf before subscription expiry.

## <span id="page-3-0"></span>**1. Company Transfers**

If you're the company owner, you can transfer your company to someone else. You may need to do this if you're leaving your organization, or if your client wants to take over the company. The new company owner will become responsible for the monthly subscription payments once they've accepted the transfer request.

This functionality will not be available to any resellers. Companies linked to an Accounting Edition User will be unlinked before the transfer is done.

The following changes have been made:

- 1. A "Transfer Ownership" hyperlink has been added on each company for the company owner (the subscriber).
- 2. The current company owner will then need to provide the potential new company owner's username (email address), the reason for the transfer request and acknowledge certain terms and conditions.

The transfer request will be active for a 24-hour period in which the proposed new company owner has the opportunity to accept or reject the transfer of ownership.

Provided that the new company owner has not accepted the transfer yet, the current company owner can cancel the request at any time.

- 3. The potential new company owner will receive a notification email from Sage Accounting to initialize the transfer process within the system.
- 4. Once the potential new company owner has logged into the system the user can accept/reject company transfer request(s) at which stage Sage Accounting will allow the user to upgrade the modules/company licenses needed. If the request is rejected, a notification email is sent to the current (existing) company owner.
- 5. Sage Accounting initializes the company transfer if accepted, removing all user access from the previous company owner.
- 6. The previous company owner will receive a confirmation email when the transfer is complete.
- 7. The Site Management Company Transfer Audit Trail has been updated to allow the Sage Accounting Support Team to trace any transferred company.
- 8. The System Audit Trail was updated to reflect the Company Transfer.

## **Setup: Initializing a Company Transfer.**

The following steps indicate the company transfer process:

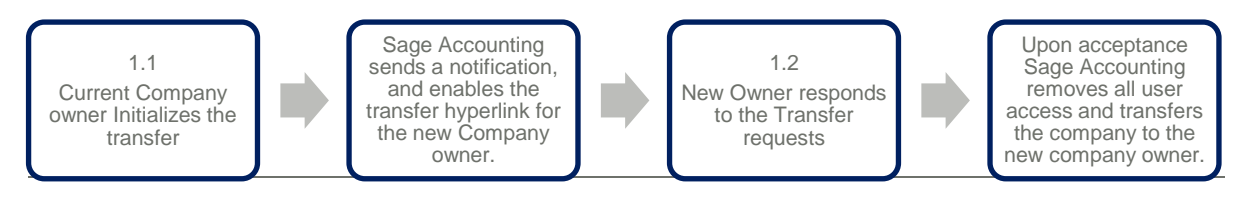

### <span id="page-4-0"></span>**1.1. Current company owner Initializes the transfer**

The **current company owner** needs to initialize the company transfer from the Company Console.

The "Transfer Ownership" hyperlink will only be available to Company Owners.

To initialize the transfer, follow these simple steps:

- On the **My Clients** tab of the **Company Console** find the company to be transferred.
- Under the **Subscription** column click on the Transfer Ownership hyperlink.

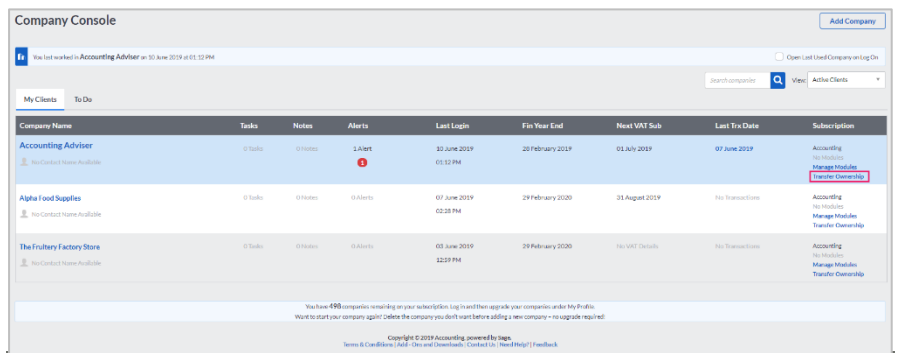

This will enable the current company owner to provide the new company owner's username (email address), the reason for the transfer request and acknowledge certain terms and conditions:

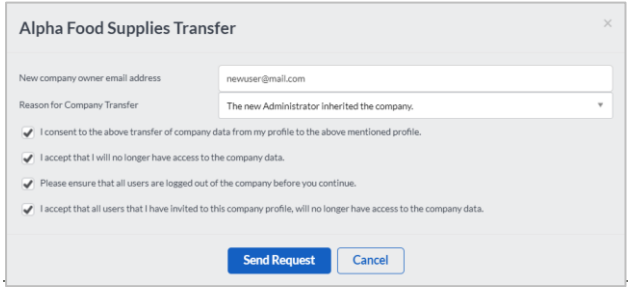

#### <span id="page-5-0"></span>**1.2. New company owner responds to the transfer request**

The potential new company owner will receive a notification email from Sage Accounting to initialize the transfer process. The user will need to respond to the transfer request within 24 hours before the request will expire and company ownership be retained with the existing owner.

The new company owner needs to **log into the Sage Accounting system** using their username and password. To accept/reject the transfer, follow these simple steps:

• On the **Company Console** click on the "**Click here**" hyperlink in the company transfer banner.

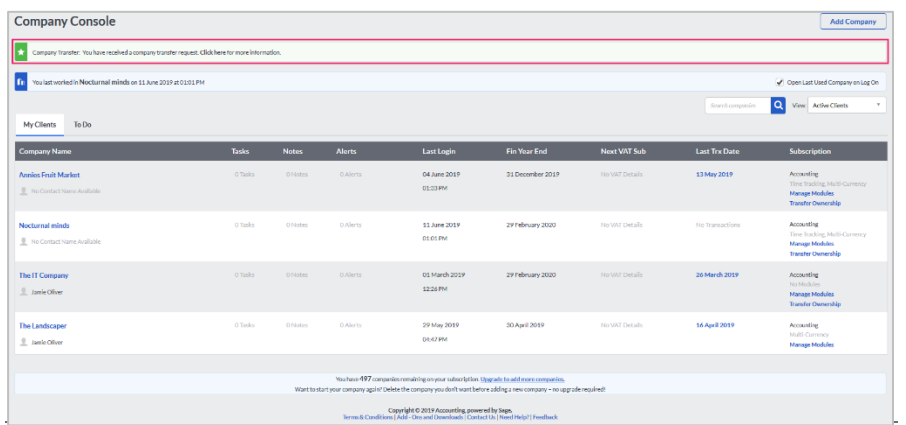

The same hyperlink will be available on each company's **My Workspace** and **Dashboard** page.

The new company owner will then have the opportunity to rename the company being transferred to him, before accepting the transfer.

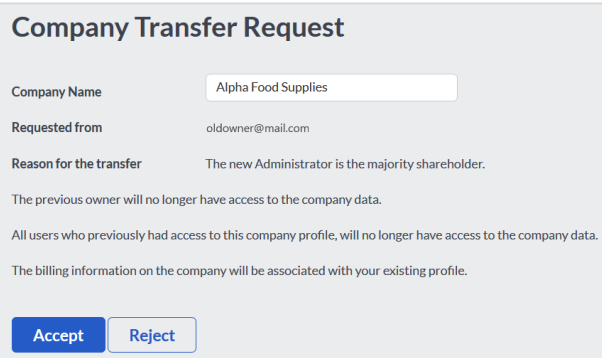

If the new company owner does not have sufficient company and/or module licences available, the user will be prompted to allocate new or existing licences to the company being transferred.

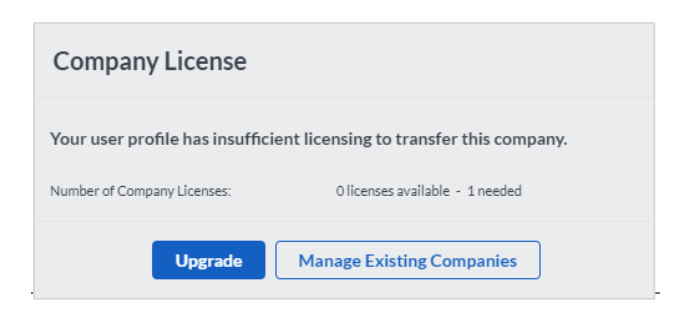

After the necessary licenses have been allocated to the company, the company will be added to the new company owner's Company Console and processing is enabled.

#### <span id="page-6-0"></span>**1.3. Cancellation of the Transfer request**

The current company owner can cancel the transfer request that hasn't been accepted by the new company owner at any time during the 24 hours it will be active.

To do this, click on your company name … More… and follow these simple steps:

• On the **Company Console** click on the "**Cancel Company Transfer**" hyperlink on the specific company.

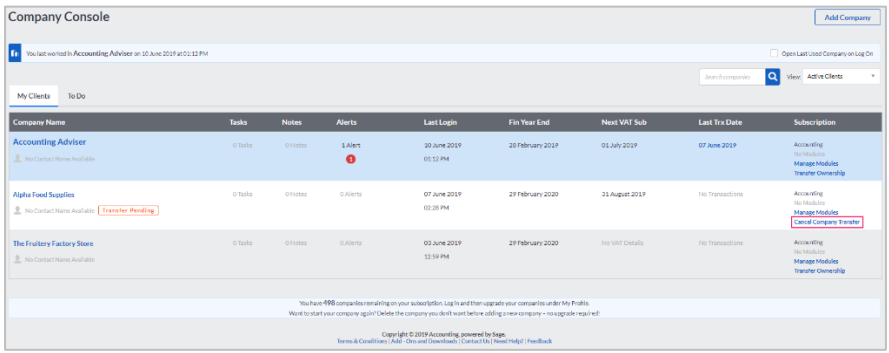

#### <span id="page-6-1"></span>**1.4. Company Transfer Report**

The Company Transfer Report will be available to the Sage Accounting Support Team on **Site Management** to trace any transferred companies between different company owners. This includes companies that had historically been transferred manually by the Support team.

Click on the Reports…Company Transfer Report:

- Where applicable, select a specific **Registration ID**, **Company ID**, **Username**, and/or **Date** range.
- Click **View**.

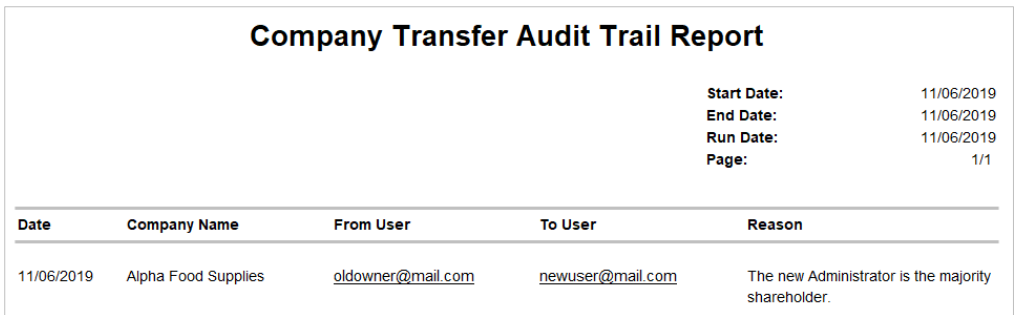

### <span id="page-7-0"></span>**1.5. System Audit Trail Report**

The System Audit Trail Report will be updated to reflect the date, time and user who initiated the company transfer.

Click on Accountant's Area…Reports…Audit Reports…System Audit Trail:

- Where applicable, select a specific **Category**, **Date Range** and **User inclusion**.
- Click **View Report**.

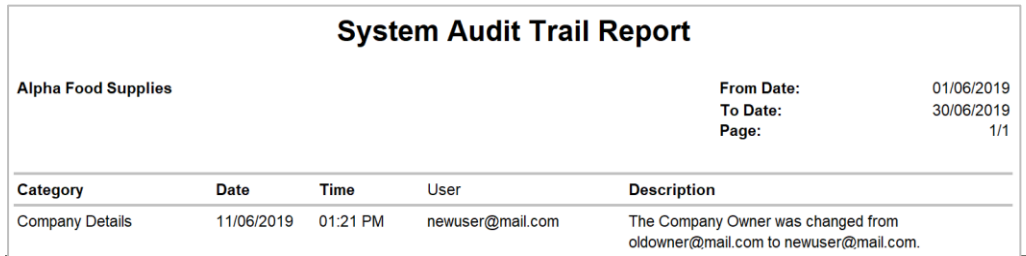

## <span id="page-8-0"></span>**2. Recurring Credit Card Payments**

A recurring payment is a repeat payment that businesses process on behalf of customers.

Sage Pay is a secure online payment service that can be integrated to various applications to receive payments. It is currently being used for online stores, quotations, statements and invoices to receive payment through Mastercard, Visacard, American Express\* and Diners Club\*, instant EFT powered by iPay, bank EFT, cash payments powered by SCode, -and Masterpass.

Sage Accounting currently makes use of this platform for single payments but need to extend this to also allow for recurring credit card payments. The functionality will allow customers to do monthly/annual subscription payments without any manual intervention needed from them.

The new functionality is specific to Southern Africa customers.

The following changes have been made:

- 1. The registration wizard in Sage Accounting has been updated to allow the user to 'opt in' to Recurring payments.
- 2. Upon the first payment following the user opting in to Recurring Payments, Sage Accounting will submit the provided credit card details to Sage Pay who then generates a Credit Card Token.
- 3. The provided Credit Card Token is then saved in Sage Accounting for recurring payments until the card expires or the recurring payment is deactivated.
- 4. Two business days before the customers' subscription expiry date, Sage Accounting will submit the Credit Card Token to Sage Accounting to initialize the subscription payment.
- 5. One business day before the customers' subscription expiry date, Sage Pay will provide Sage Accounting with a reconciliation of all payments processed, after which Sage Accounting will update the Expiry Date of all successful payees.
- 6. The Recurring Payment Methods can be managed from the customers' profile adding/removing additional credit cards. Recurring Credit Card payments can also be deactivated on this page.
- 7. The System Audit Trail was updated to reflect any changes in the payment setup.

## **Setup: Initializing Recurring Credit Card Payments.**

The following steps indicate how to allow for this setup:

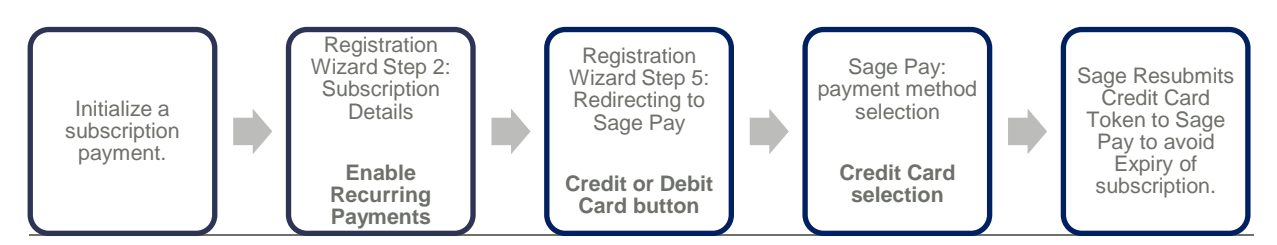

#### <span id="page-9-0"></span>**2.1. The company owner activates Recurring Payments.**

The client needs to update the subscription payment option when he/she is processing a subscription payment.

The "Pay Now" button will only be available to Company Owners.

To initialize the process, go to **My Profile** and follow these simple steps:

- On the **Billing Information** tab of My Profile click on the **Pay Now** button.
- Continue to **Step 2** of the Registration Wizard.

Under Choose Your Subscription click the '**Make this a recurring payment**' checkbox.

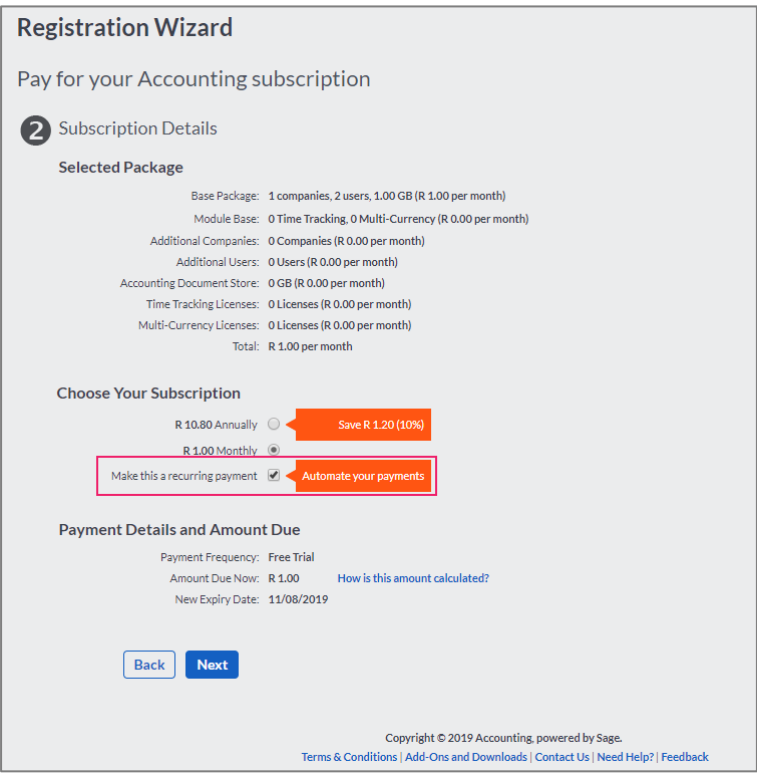

#### <span id="page-10-0"></span>**2.2. The company owner sets up his Credit Card details.**

- After activating the Recurring Payments, continue to Step 4 of the Registration Wizard.
- Select the **Credit or Debit Card** button.
- Continue to the **Sage Pay** page.
- Select the **Payment Method** on which the payment should be processed.

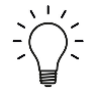

If 'Make this a recurring payment' was checked on Step 2 of the Registration Wizard, **but** the user selects a payment method **other than Credit Card**, no Credit Card Token will be generated, and recurring payments will not be activated.

#### <span id="page-10-1"></span>**2.3. Sage Accounting sets up Recurring Payment functionality.**

Once recurring payments have been activated and a successful first Credit Card payment has been made, Sage Pay will generate a Credit Card Token that is stored by Sage Accounting.

Customer Payment Details are encrypted and securely processed by Sage Pay (a PayPal Service). Sage Accounting will not store any sensitive credit card data.

Two business days before the customers' subscription expiry date, Sage Accounting will submit this Credit Card Token to Sage Accounting to initialize the subscription payment.

One business day before the customers' subscription expiry date, Sage Pay will provide Sage Accounting with a reconciliation of all payments processed, after which Sage Accounting will update the Expiry Date of all successful payees, while notifying a customer in the event of an unsuccessful payment.

#### <span id="page-10-2"></span>**2.4. Managing Recurring Payments**

Dependent upon the activation of the Recurring Credit Card payments, the user can add multiple new Credit Cards with an overview of all captured Recurring Payment methods.

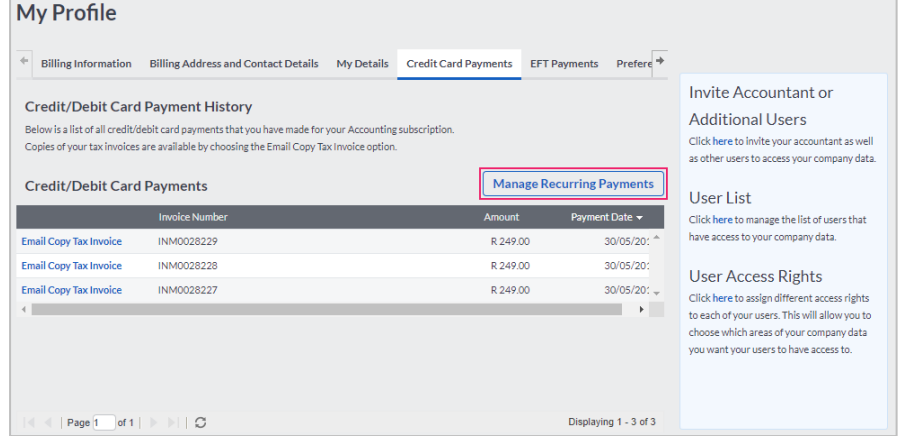

Click **My Profile**… and follow these simple steps:

• Click on the **Credit Card Payments** tab.

The user can view all the subscription payments that has already been made by Credit/Debit Card in the Credit/Debit Card Payments grid on this tab.

• Click on the **Manage Recurring Payments** button.

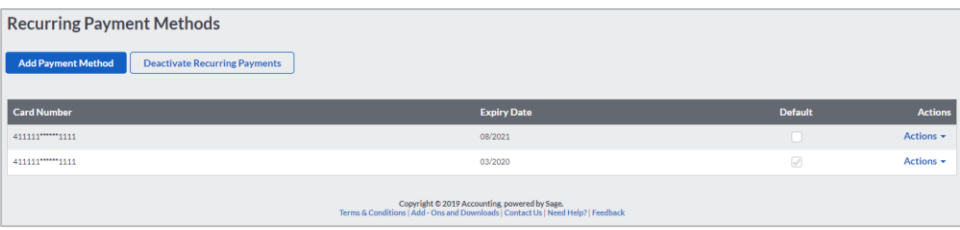

The user can add/delete banking cards, set the default card to be used for payment, and deactivate recurring payments altogether.

#### <span id="page-11-0"></span>**2.5. System Audit Trail Report**

The System Audit Trail Report has been updated to reflect the date, time and user who made changes to the subscription payments.

Click on Accountant's Area…Reports…Audit Reports…System Audit Trail:

- Where applicable, select a specific **Category**, **Date Range** and **User inclusion**.
- Click **View Report**.

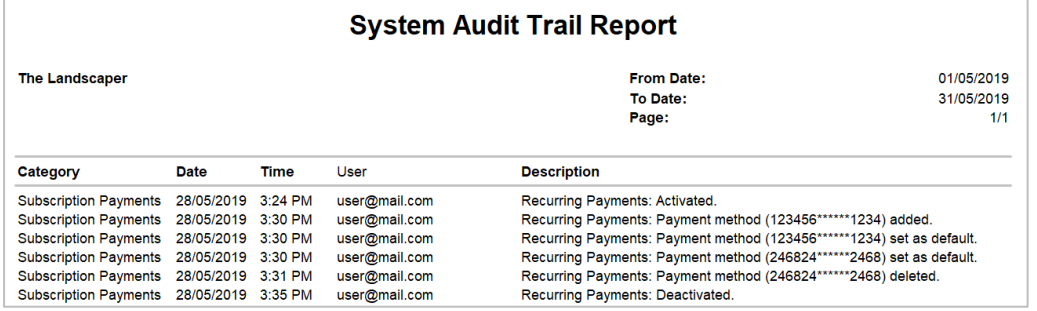

## <span id="page-11-1"></span>**3. Defects and Enhancements**

#### <span id="page-11-2"></span>**3.1. Manual VAT Customer disabled tax selection**

The VAT field was incorrectly disabled when processing using Manual or 100% VAT on Customer/Supplier Adjustments. This has been fixed.

#### <span id="page-11-3"></span>**3.2. A 100% Tax Type changed the Customer Adjustment Effect**

Editing a saved Customer Adjustment amount with 100% VAT, resulted in the effect being automatically changed. The effect would automatically change from a decrease to an increase after editing and saving the transaction. This has been fixed.

#### <span id="page-12-0"></span>**3.3. API: Added Password Recovery**

Added the ability for a mobile user to recover a lost password.

#### <span id="page-12-1"></span>**3.4. Mobile log in**

Fixed the responsive landing pages to resolve Mobile application log in.

#### <span id="page-12-2"></span>**3.5. Added the Sales Order Layout bulk update**

Added the ability to update the Sales Order Layouts of multiple customers on the List of Customers page.

#### <span id="page-12-3"></span>**3.6. Limit Tax Options of Items created on the Fly**

Fixed the tax types of any Item added on a Customer or Supplier document to exclude Manual VAT tax types.

#### <span id="page-12-4"></span>**3.7. Update Quotation number when a Customer Name on a Sales Order is changed.**

A linked Quote document number did not get removed after changing the customer to a different customer on a Sales Order. Changing a customer on a Sales Order that was linked from a Quote, did not remove the linked Quote document number. This has been fixed.

#### <span id="page-12-5"></span>**3.8. Customer and Supplier Adjustments.**

Changing a VAT type to a 100% on Customer/Supplier Adjustments did not save with the 100% VAT Type. Changing a VAT type form any other VAT Type to a 100% VAT Type on existing adjustments and saving it, did not save with the new VAT type. This has been fixed.

#### <span id="page-12-6"></span>**3.9. Credit Notes User Access**

Fixed the User Access where an Invited User without Credit Notes Access was able to process a Credit Note document by using the Credit and Re-Invoice option.

#### <span id="page-12-7"></span>**3.10.100% VAT Adjustment Journal Entry**

- Marking Journal Entries as Reviewed with 100% VAT, resulted in the effect being automatically changed. The effect would automatically change from a credit to a debit after marking the journal transaction as reviewed. This has been fixed.
- Journal entries processed with 100% VAT has 0.00 as the activity. If you've only processed with 100% VAT with an account on Journal Entries, the account activity displays 0.00 even though there is a balance. This has been fixed.

### <span id="page-13-0"></span>**3.11.Opening Balances**

If you had an account with the same name as a system account, the incorrect opening balance displayed. Validation has been added to stop users from creating accounts with the same names as existing system accounts.

#### <span id="page-13-1"></span>**3.12.Supplier Purchase Orders By Supplier Report**

The incorrect status displays when an account line was processed. The status incorrectly displayed as 'Overdue' instead of 'Invoiced' when the Purchase Order was Invoiced.

#### <span id="page-13-2"></span>**3.13.Use Inclusive Amounts on Inclusive Customer Documents**

Using inclusive processing and warning when item selling price is below cost is selected, the warning message did not appear. This has been fixed.

#### <span id="page-13-3"></span>**3.14.Improved Performance on Bank Statement Mapping Rules**

A performance issue existed when saving Bank Statement Mapping Rules in a company that already had a lot of rules saved. The save took more than an hour when creating a new rule in a company that had approx. 3400 existing mapping rules. This has been fixed.

#### <span id="page-13-4"></span>**3.15.Supplier Adjustments after Multi-Currency Activation**

Infinity displays instead of the exchange rate and amount on previous adjustment transactions. After activating Multi-Currency in a company, previous Customer/Supplier Adjustment transactions display "Infinity" instead of the exchange rate and amount. This has been fixed.

#### <span id="page-13-5"></span>**3.16.Customer Documents default to wrong VAT Types**

Fixed the customer documents where the VAT amendment(s) to the linked customer documents does not update when a new customer document is created. The amount defaults back to the default VAT amount instead of the Manual VAT amount that was added on the document that was linked.

#### <span id="page-13-6"></span>**3.17.Optimise Banking store proc**

There was a performance issue when loading the Banking page with 858 mapping rules in the company. This resulted in a server error 500. This has been fixed.

#### <span id="page-13-7"></span>**3.18.Average Cost**

Average Cost was incorrect when editing existing supplier documents and changing the cost. There was a disconnect between quantity on hand and the average cost when editing supplier invoices and returns. The quantity was being reversed but not the average cost. This has been fixed.

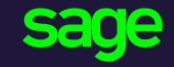

Sage 6th Floor, Gateway West 22 Magwa Crescent Waterfall 5-lr Midrand 2066

#### [www.sage.com](http://www.sage.com/)

© 2017 The Sage Group plc or its licensors. All rights reserved. Sage, Sage logos, and Sage product and service names mentioned herein are the trademarks of The Sage Group plc or its licensors. All other trademarks are the property of their respective owners.